## **TIPS, TRICKS AND FIXES FOR YOUR APPLE PRODUCTS AND SOFTWARE Issue #11 11/2023**

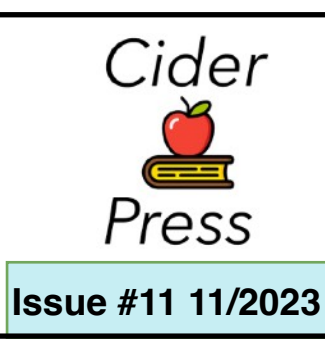

## A Publication of the **Lincoln Hills Apple User Group**

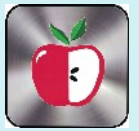

## **Ideas to Check**

## **How to set up follow-up medication reminders in iOS 17**

### **How to enable reminder notifications**

Setting up Follow-Up Reminder notifications can be found similarly to where you would add new medications in the [Health](https://appleinsider.com/inside/apple-health) app. Here's how you can find it and toggle it on.

- 1. Go into the **Health app**
- 2. Tap on **Browse** from the bottom tabs
- 3. Find **Medications** from the list of health categories
- 4. Scroll to the **bottom of the page**
- 5. Tap on **Options**
- 6. Toggle on **Follow-Up Reminders**

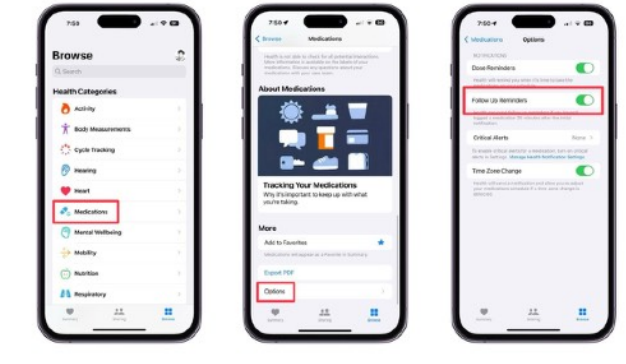

Once toggled on, the Health app will notify you again — 30 minutes after the initial reminder — if you haven't logged any of your medications.

You can also toggle on this feature in iPadOS 17 in the new Health app.

### **How to enable critical medication alerts**

While Follow-Up Reminders are a useful way to be notified again to take your medication, you may need a more in-your-face alert for life-dependent ones. For any medications that fall into this category, you can turn on Critical Alerts.

However, to be able to use this feature, you must have Follow-Up Reminders toggled on. Once you do, here's how to enable Critical Alerts for all, or individual, medications.

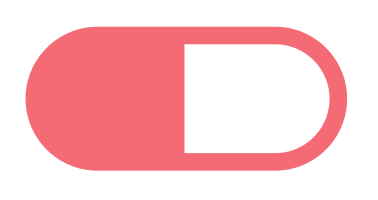

# **Out**

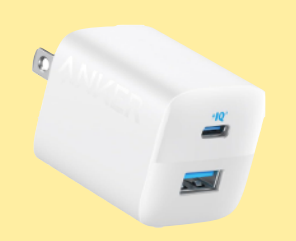

Good charger for new iPhone 15

[Click Here](https://www.amazon.com/Anker-Charger-Compact-Foldable-Included/dp/B0B2MM3252/ref=sr_1_3_pp?crid=QJVF991PJ4TE&keywords=anker+usb+c+charger&qid=1695500930&sprefix=anker+usb+c+charge,aps,171&sr=8-3&th=1)

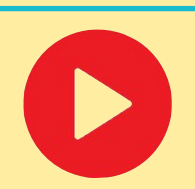

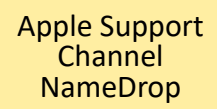

[Click Here](https://www.youtube.com/watch?v=aZL5D1k-4aI)

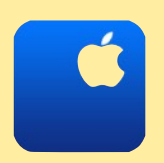

How to upgrade to iOS17

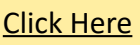

### **TIPS, TRICKS AND FIXES NOVEMBER 2023**

- **1.** Go into the **same option menu** you went into to toggle on Follow-Up Reminders
- **2.** Tap on **Critical Alerts** under the Follow-Up Reminders toggle
- **3. Choose which medication(s)** you want to receive Critical Alerts for

The Health app will also require you to turn on Critical Alerts in your notification settings. However, this can be turned off at any time.

Once you turn this on, the Follow-Up Reminders will appear on the lock screen and be accompanied by sound.

Critical Alerts will also push through all Focus modes and still notify you if your device is muted.

### **Don't forget to take your medication**

Follow-Up Reminders and Critical Alerts are a great addition to the Medications app to keep you on top of your prescription-drug intake. If you are very busy or have a certain Focus mode enabled which prevents the notification from coming through, then these controls can be heavily beneficial to you.

### **How to share AirTag in iOS 17**

- 1. The first step in sharing an AirTag is to open the Find My app on your iPhone.
- 2. Once you've launched the Find My app, navigate to the **Items** tab. Here, you'll see a list of all your AirTags and other items. Tap on the AirTag you'd like to share.
- 3. Drag up on the window that appears until you see an **Add Person** button. Tap on that.
- 4. Next, you'll be prompted to click the **Continue** button to confirm that you do want to do this.
- 5. Then, you'll be asked to type a contact's name. As you start typing, suggestions will appear based on your contacts. Select the contact you want to share the AirTag with and hit the **Send** button.

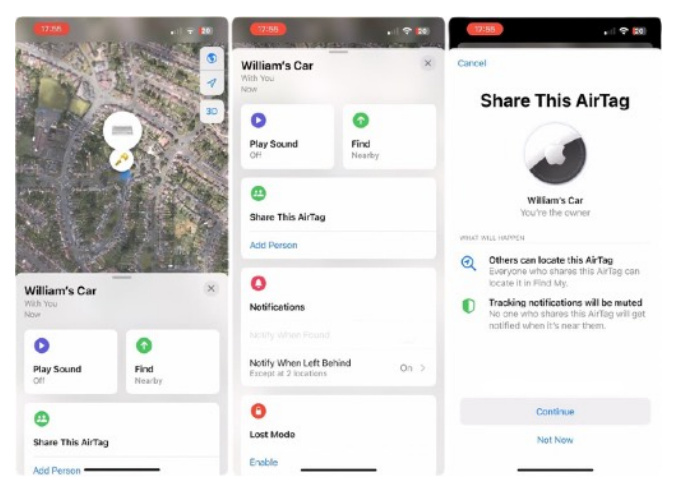

Find My will list all of your contacts — but, at least at first, only a select few will work. You can only add people who are also on iOS 17.

### **NO CIDER PRESS IN DECEMBER**

*Disclaimer - the opinions expressed and products listed herein are the opinions of the author and do not necessarily reflect the opinions of the Officers, Directors, or members of LHAUG.*

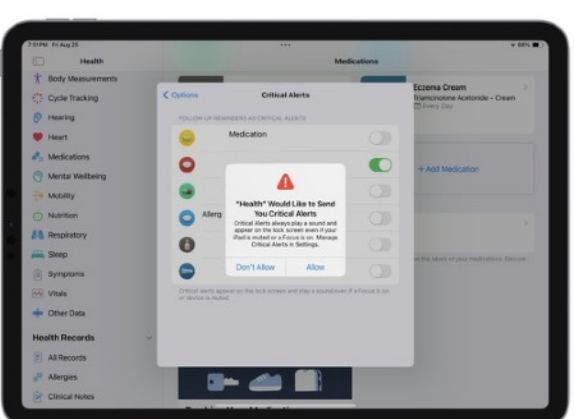